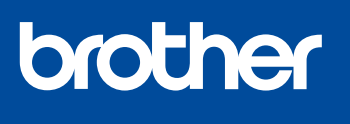

**MFC-J4340DW**

# **Hurtigstartguide**

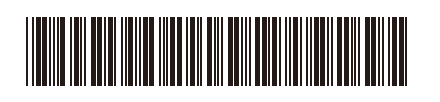

Les *Produktsikkerhetsguiden* først, og les deretter *Hurtigstartguiden* for å se riktig fremgangsmåte for installering. D01TTH001-00

NOR Version 0

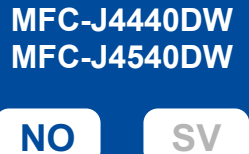

Video med instruksjoner for oppsett: [support.brother.com/videos](https://support.brother.com/videos)

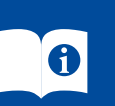

Du finner de nyeste brukerveiledningene på Brother supportnettstedet: [support.brother.com/manuals](https://support.brother.com/manuals)

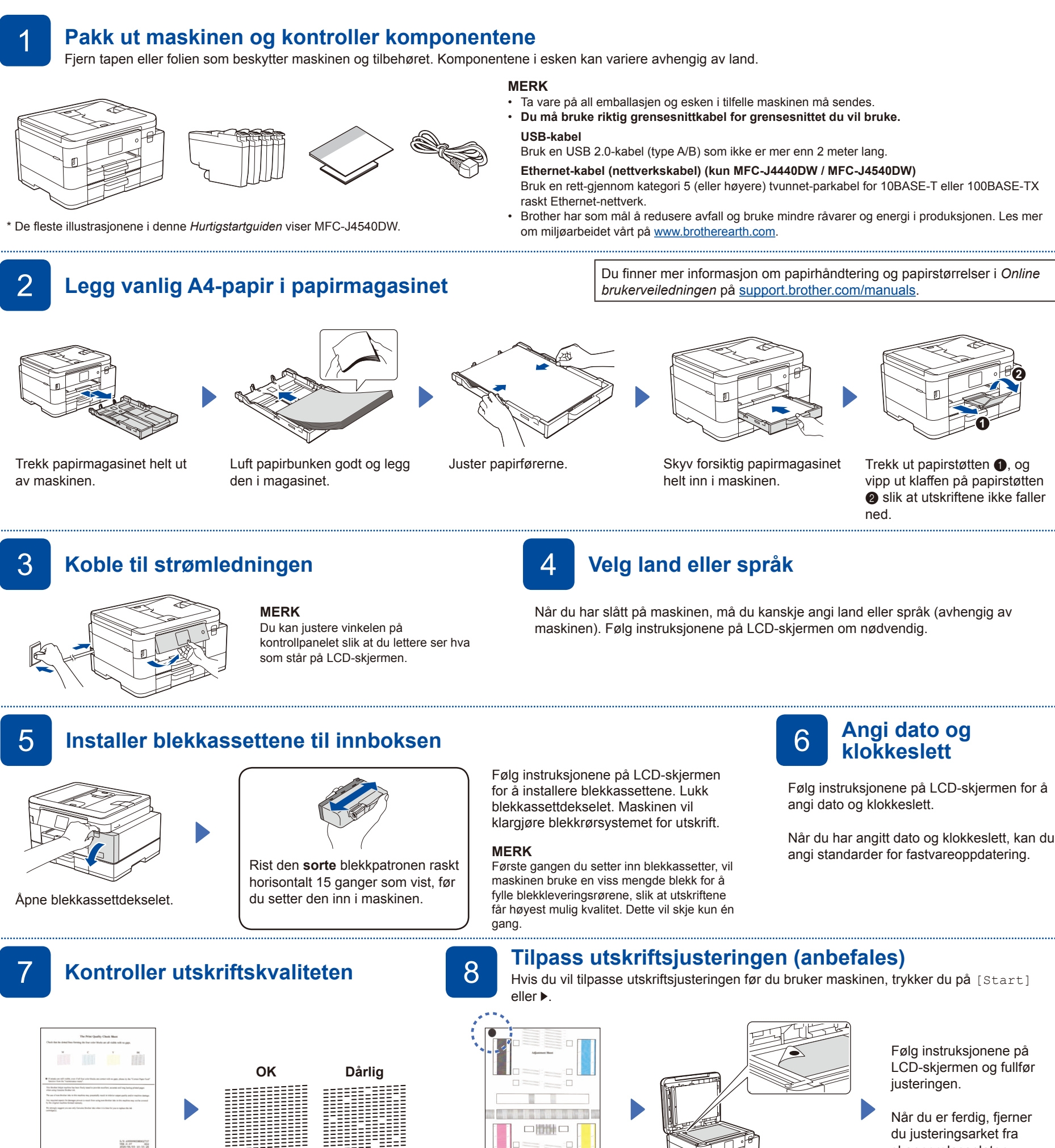

Følg instruksjonene på LCDskjermen, og trykk deretter på [OK] eller  $\blacktriangleright$ . Maskinen skriver ut kontrollarket for utskriftskvalitet.

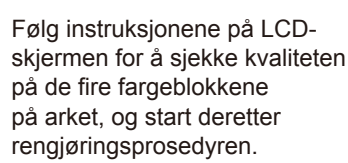

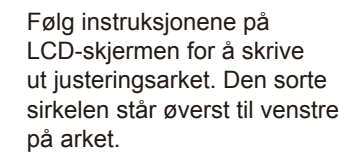

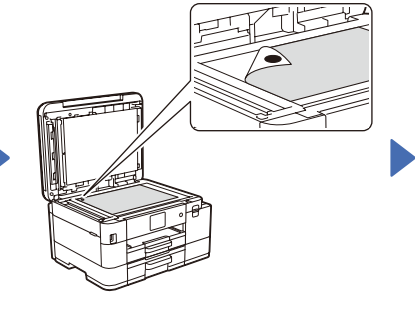

Legg justeringsarket med forsiden ned på skannerglassplaten. Pass på at den sorte sirkelen legges øverst til venstre på skannerglassplaten.

Følg instruksjonene på LCD-skjermen og fullfør

Når du er ferdig, fjerner du justeringsarket fra skannerglassplaten.

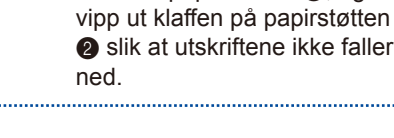

Følg instruksjonene på LCD-skjermen for å konfigurere maskinens innstillinger.

- (Kun MFC-J4540DW) Konfigurer innstillingen for skuffen.
- • Se informasjonen om programvareinstallering.
- MFC-J4340DW
- 1. Trykk på **Settings**.
- 2. Trykk på **a** eller **b** for å velge følgende:
- a. Velg [Grunn oppsett], og trykk deretter på **OK**.
- b. Velg [Lokalt språk], og trykk deretter på **OK**.

#### c. Velg språk, og trykk deretter på **OK**.

3. Trykk på **Stop/Exit**.

### ■ MFC-J4440DW / MFC-J4540DW

- 1. Trykk på  $\left| \begin{array}{c} \bullet \\ \bullet \end{array} \right|$  [Innstill.] > [Alle innst.]
- > [Grunn oppsett] > [Lokalt språk].
- 2. Trykk på ønsket språk.
- 3. Trykk på .

### 9 **Maskininnstillinger** 10 **Velg språk (ved behov)** 11 **Koble til telefonledningen**

Hvis du ikke bruker maskinen som faks, går du til **12** . Du finner mer informasjon om bruk av faksfunksjonen i *Online brukerveiledningen*.

#### (For Europa)

Vi kan sende en original Brother-ledning kostnadsfritt ved behov. Kontakt oss på [www.brother.eu](https://www.brother.eu).

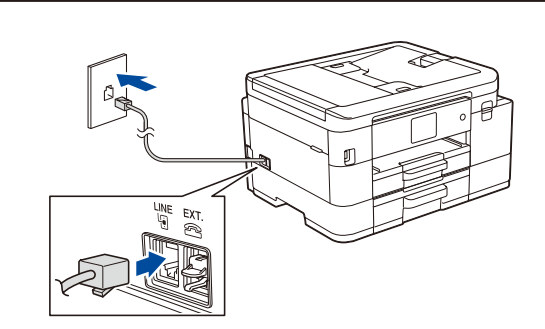

## 12 **Koble datamaskinen eller den mobile enheten til maskinen**

Følg disse trinnene for å fullføre oppsettet med en av tilkoblingstypene som finnes på maskinen.

Gå til [setup.brother.com](https://setup.brother.com) for å laste ned og installere Brothers programvare.

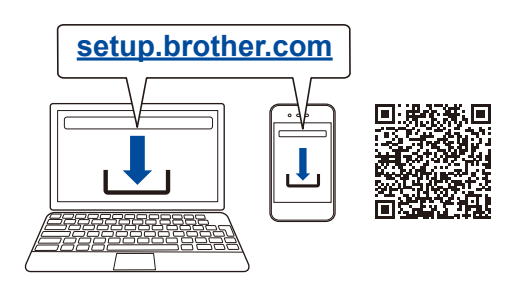

## **Følg skjerminstruksjonene og meldingene.**

**MERK**

For kablet nettverkstilkobling (kun MFC-J4440DW / MFC-J4540DW) og USB-tilkobling: Finn riktig port (basert på kabelen du bruker) på innsiden av maskinen, som vist.

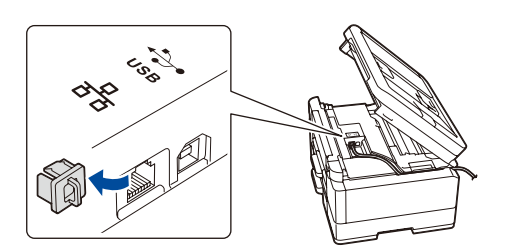

### **Oppsett fullført**

Nå kan du skrive ut og skanne med maskinen. Du kan se etter den nyeste fastvaren på [support.brother.com/up7.](https://support.brother.com/up7)

### **Viktig merknad for nettverkssikkerhet:**

Standardpassordet for å styre innstillingene på denne maskinen finner du bak på maskinen, og det angis ved «**Pwd**». Vi anbefaler at du endrer standardpassordet umiddelbart for å beskytte maskinen mot uautorisert tilgang.

### **Kan du ikke koble til? Kontroller følgende:**

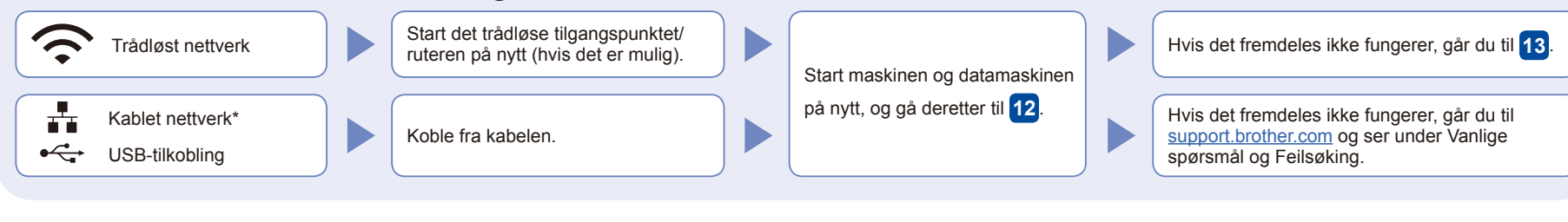

\* Kun MFC-J4440DW / MFC-J4540DW

### 13 **Manuelt trådløst oppsett**

Hvis det trådløse oppsettet ikke fungerer, kan du prøve å konfigurere tilkoblingen manuelt.

Finn SSIDen (nettverksnavnet) og nettverksnøkkelen (passordet) på det trådløse tilgangspunktet/ruteren, og skriv dem ned i tabellen nedenfor.

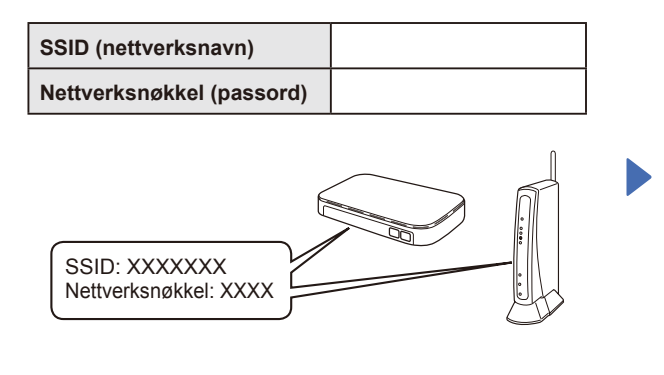

Hvis du ikke finner denne informasjonen, kan du høre med nettverksadministrator eller produsenten av det trådløse tilgangspunktet/ruteren.

- MFC-J4340DW
- 1. Gå til maskinen, og trykk på på panelet.
- 2. Trykk på **OK** for å velge [Finn Wi-Fi-nettverk]. Meldingen [Aktivere WLAN?] vises på LCD-skjermen.
- 3. Trykk på **c** for å velge Ja.

### MFC-J4440DW / MFC-J4540DW

Gå til maskinen, og trykk på  $\left| \frac{1}{2} \right|$  >

[Finn Wi-Fi-nettverk] > [Ja].

Velg SSID (nettverksnavn) for tilgangspunktet/ruteren, og skriv inn Nettverksnøkkel (passord). Når det trådløse oppsettet er fullført, viser LCD-skjermen [Tilkoblet].

Hvis oppsettet mislykkes, starter du Brother-maskinen og det trådløse tilgangspunktet/ruteren på nytt og gjentar **13** .

Gå til **12** for å installere programvaren.